## **Tarentum Borough – Update Payment Method Information**

- 1. Visit: MunicipalOnlinePayments.com/tarentumboroughpa.
- 2. In the top right-hand corner of the page, please select the "Sign In / Register" button

Sign In / Register

3. Once Logged in, go back to the top right-hand corner and select the circle with your initials in it to bring up the end user profile pop-up window.

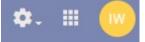

4. On the pop-up window, please select the option labeled, "Payment Info"

|              | \$                                    | ×.     |       |       |
|--------------|---------------------------------------|--------|-------|-------|
|              | ode Webmaster<br>ode.support@tylertec | ch.coi | n     |       |
| Payment Info | Find Services                         | М      | y Ser | vices |
|              | Profil                                | e      | Sign  | out   |

5. On the "Payment Info" page, you will see a list of all your active cards. On the right-hand side, you can select to edit specific existing credit card information or delete it completely. You can also even "star" your preferred credit card payment method for future payments.

| Some payment methods (e.g. eCheck, Ma<br>every site. | sterCard, Visa) may not c | e avai | lable |
|------------------------------------------------------|---------------------------|--------|-------|
| VISA <sub>Visa1111</sub>                             | ☆                         |        |       |
| Mastercard5454                                       | *                         | 1      | Î     |
| VISA <sub>Visa</sub> 9819                            | \$                        | 1      | Î     |
| Mastercard5454                                       | \$                        | 1      | Î     |
| Checking2345                                         | ☆                         | 1      | Î     |
| Mastercard4444                                       | ☆                         | 1      | Î     |
| //SA <sub>Visa0088</sub>                             | \$                        | 1      | Î     |
| Enter new Credit card                                |                           |        |       |
| C Enter new eCheck                                   | Add paym                  | ent me | thod  |

\*\*If you are removing your only saved credit card option and your account is set up on Auto-Pay, you must add a new payment method first, and update your scheduled Auto-pay payment information prior to deleting the saved credit card on file.

6. If you need to edit or update payment card information, please select the pencil on the right hand side. A pop-up windo will appear that allows you to edit your credit card information.

| 1111     | Edit credit card     | Z     |
|----------|----------------------|-------|
| ercard . | Card number          | 7     |
|          | *********1111        |       |
| 9819     | MM                   | T     |
|          | 05                   |       |
| ercard . |                      | T     |
|          | _ YYYY               |       |
| king     | 2023                 | F     |
|          | L                    | T     |
| ercard . | Cardholder name      | 2     |
| 0000     | John Smith           | T     |
| 0088     |                      |       |
| ew Cree  | - Address            |       |
|          | 123 Test Street #300 |       |
| ew eCh   |                      |       |
|          | Billing ZIP code     | ld pa |
|          | 12345                |       |
|          |                      |       |
|          | Cancel Save          |       |
|          |                      |       |
| -        |                      |       |